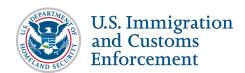

### **Contents**

| SEVP Portal Account Overview                                      | 2  |
|-------------------------------------------------------------------|----|
| Create a Portal Account                                           |    |
| Emails from the SEVP Portal                                       |    |
| System Security                                                   |    |
| Log In to the SEVP Portal                                         |    |
| _                                                                 |    |
| Log Out of the SEVP Portal                                        |    |
| Access Portal Pages                                               |    |
| Portal Features                                                   |    |
| Expand/Collapse Sections                                          |    |
| Action Buttons                                                    |    |
| Error Messaging                                                   |    |
| Text Fields                                                       |    |
| Idle Time                                                         |    |
| Locked Account                                                    |    |
| Reset Password                                                    |    |
| Getting Help                                                      |    |
| Information Sharing with SEVIS                                    |    |
| Address Validation                                                |    |
| Address Does NOT Match                                            |    |
| Matched Address                                                   | 20 |
| Update Your Profile Information                                   | 22 |
| Biographic Information                                            | 24 |
| Physical Address                                                  | 24 |
| Mailing Address                                                   | 25 |
| Phone Number                                                      | 26 |
| Change Your Email Address                                         |    |
| Manage Employment Information                                     | 27 |
| Manage Employer Information While on Post-Completion OPT          | 30 |
| Relationship between Employment and Student's Major Area of Study | 30 |
| Add Employer While on Post-Completion OPT                         | 30 |
| Edit Employer while on Post-Completion OPT                        | 37 |
| Delete Employer while on Post-Completion OPT                      | 38 |
| Manage Employer Information While on STEM OPT                     | 41 |
| Add Employer While on STEM OPT                                    | 41 |
| Edit Employer while on STEM OPT                                   | 41 |
| Delete Employer While on STEM OPT                                 | 13 |

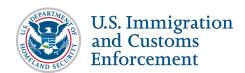

| STEM OPT Reporting Responsibilities  | 43 |
|--------------------------------------|----|
| View History                         |    |
| Change History                       |    |
| Email History                        |    |
| Account Management (Change Password) |    |
| Portal Access after OPT Ends         |    |
| Icon Guide                           | 50 |
| Document Revision History            | 50 |

### **SEVP Portal Account Overview**

The Student and Exchange Visitor Program (SEVP) Portal is an important tool that lets international students on post-completion optional practical training (OPT) and science, technology, engineering, and mathematics (STEM) OPT meet their legal reporting requirements. In the SEVP Portal (Portal), students in F-1 or M-1 status can:

- Update their physical home address.
- Update their mailing addresses.
- Update their telephone numbers.
- Update employer information.
- Monitor their employment authorization.

The portal shares information with the Student and Exchange Visitor Information System (SEVIS) but does not give students direct access to SEVIS. The portal does not remove the need for a student to work with a designated school official (DSO) at the student's school.

Only students with approved post-completion OPT or STEM OPT can create Portal accounts. There are four basic steps for creating an account in the SEVP Portal.

| Step   | Player | Action                                                                                                    |
|--------|--------|----------------------------------------------------------------------------------------------------|
| Step 1 | SEVIS  | When the status of an OPT request in SEVIS is "Approved" and the OPT is active, SEVIS sends to the SEVP Portal your following OPT-related data: |
|        |        | SEVIS ID                                                                                                    |
|        |        | Email address                                                                                                    |
|        |        | Name and Date of Birth                                                                                                    |
|        |        | U.S. address and telephone                                                                                                    |
|        |        | <ul> <li>Information on your OPT authorization:</li> </ul>                                                                                      |
|        |        | Employer information                                                                                                    |

September 5, 2024

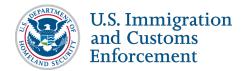

| Step   | Player  | Action                                                                                                    |
|--------|---------|----------------------------------------------------------------------------------------------------|
| Step 2 | Portal  | Portal emails the student with instructions for creating their portal account:  • Email contains a link the student must use to create the account.  • Link is unique to the student.  • Link is valid for 14 days, beginning with the day the email is sent. |
| Step 3 | Student | <ul><li>Clicks the link.</li><li>Creates a password.</li></ul>                                                                                                    |
| Step 4 | Portal  | Establishes the account.                                                                                                    |

### **Create a Portal Account**

To create your initial SEVP Portal account:

- 1. If your OPT has been approved and is active, check your email inbox for two email notices. One includes a link to the SEVP Portal registration pages and the other contains a temporary password. You can recognize the email by the sender and subject lines:
  - Sender: do-not-reply.SEVP@ice.dhs.gov

**Subject line:** Optional Practical Training Approval – the next step. Create an SEVP Portal account

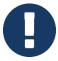

The only way to get to the portal registration pages is to use the link in the email.

If you do not receive your notification email:

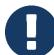

- Check your spam or junk mail folder.
- Contact your DSO to confirm that the correct email address is in your SEVIS record.
- Contact your DSO who can submit a request in SEVIS to have the Create an Account email sent again.

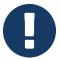

Because the Portal must communicate with SEVIS to complete a Portal registration, if SEVIS is down you will not be able to create your SEVP Portal account. You must wait until SEVIS is back up to create your SEVP Portal account.

2. Click the link in the email. The initial *Register* page in the SEVP Portal registration process opens.

September 5, 2024

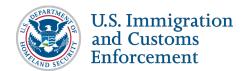

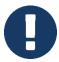

You can only use the link once. The link in the email is good for only 14 days. The day the email was sent counts as the first day the link is valid. If you are unable to start the registration process, ask your DSO to have the notice sent again.

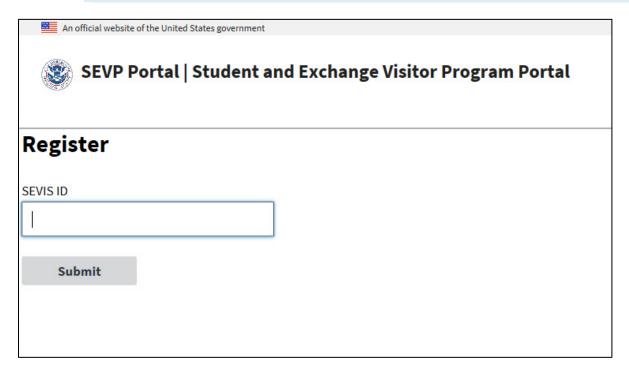

3. Enter your SEVIS ID. You can find your SEVIS ID in the top left corner of your Form I-20, below the words "Department of Homeland Security." (Refer to the sample Form I-20.)

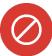

- Be careful. If you enter your SEVIS ID wrong three times, you will be locked out.
- On the third incorrect entry, you will receive the error message: "Your account is locked, please contact your DSO."
- The link in your registration email is disabled and no longer useable. Contact your DSO to reset your SEVP Portal account in SEVIS.
- 4. Click **Submit**. The next *Register* page opens to create your password.

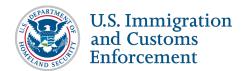

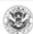

### SEVP Portal | Student and Exchange Visitor Program Portal

# Register

### Info

- · Passwords must be a minimum of 12 characters in length.
- · Passwords must be updated every 90 days.
- · Users may not re-use the previous eight passwords.
- Passwords must contain at least one alpha, one numeric and one ([`~!@#\$%^&\*()-\_+=,.;?:'/{}<|]) character.</li>
- · Passwords may not be the same as, or contain, the SEVIS ID.
- · Passwords are case sensitive.

| Welcome              | See 9 |
|----------------------|-------|
| se ' ' ¹ ⁻ ? ∋il.com | _     |
| Password             |       |
|                      |       |
| Confirm Password     |       |
|                      |       |
| Create Account       |       |

The page displays your name and email address. The portal does not give you access to SEVIS itself.

5. Enter a password.

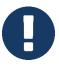

The password must meet the criteria on the page.

- 6. Confirm the password.
- 7. Click Create Account. The portal opens the *Login* page and displays a success message.

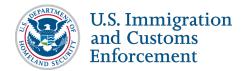

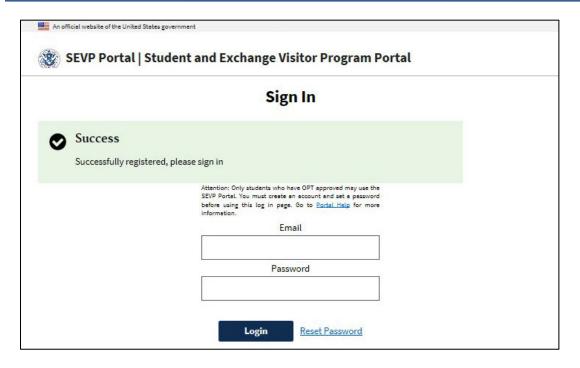

The portal will send you an email to confirm you successfully created your account.

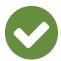

**Best Practice:** Bookmark the links in the email for future use:

- <u>SEVP Portal Login</u> page
- <u>SEVP Portal Help</u> pages on the Study in the States website

### **Emails from the SEVP Portal**

The SEVP Portal will only send emails related to your portal account. The sender of the email is do-not-reply.SEVP@ice.dhs.gov. The following is a list of emails the portal sends to students:

- When you create a portal account (two emails).
- When confirming your recently created account.
- When your portal password was changed.
- When your account is locked.
- When you request a password reset, and a temporary password is sent to you.
- When your email address changes in SEVIS (two emails).
- When your STEM OPT evaluation reporting dates require you to take action.
- When your OPT authorization ends, and you are notified that your account will be closed.

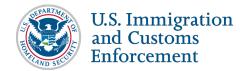

Access to the portal is free. You should not get any emails from the portal asking you for money. The <u>SEVP Portal Email Notices to Students</u> article on the SEVIS Help Hub has the text for every email the portal sends to students.

### **System Security**

You must keep your SEVP Portal account secure. Do not share your password. If you believe someone has learned your password or used your account, change your password. Report this to SEVP at 1-800-892-4829.

### **Using the SEVP Portal**

To use the SEVP Portal, you need to know how to:

- Log in
- Log out
- Access Portal pages
- Use Portal features
- Unlock a locked account
- Get help
- Reset your password

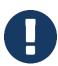

You also need to know how idle time affects your account.

### Log In to the SEVP Portal

To log in to the SEVP Portal:

1. Go to the <u>SEVP Portal Login</u> page.

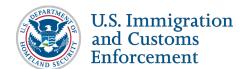

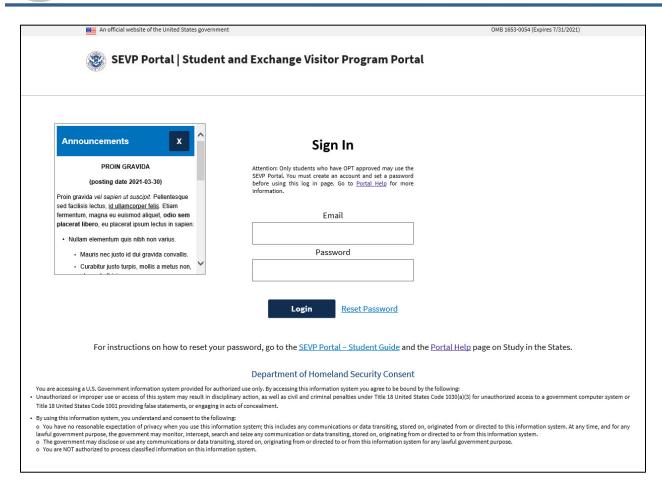

### 2. Enter your:

- Email address
- Password
- 3. Click **Log In**. The *Attestation* page opens.

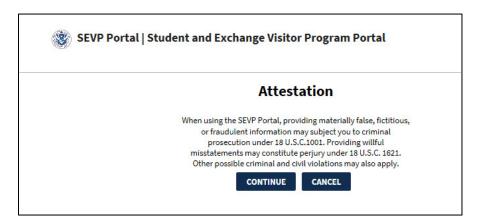

#### 4. Click Cancel or Continue:

• Cancel: Returns to the *Portal Login* page.

September 5, 2024

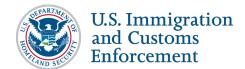

• **Continue:** Opens the *Privacy Statement* page.

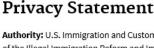

Authority: U.S. Immigration and Customs Enforcement (ICE) is authorized to collect information by Section 641 of the Illegal Immigration Reform and Immigrant Responsibility Act (IIRIRA) of 1996 (codified at 8 U.S.C. 1372), Public Law 104-208; Public Law 107-56, U.S.A. PATRIOT Act; 8 U.S.C. 1372; Homeland Security Presidential Directive-2 (HSPD 2, Combating Terrorism Through Immigration Policies), as amended by HSPD-5, Management of Domestic Incidents, Compilation of HSPDs); 8 CFR 214.2(f)(10)-(12) and 8 CFR 274a.12(b)(6)(iv).

**Purpose:** Your information collected through the ICE Student and Exchange Visitor Program (SEVP) is used to assist with the administration of practical training. The designated school officials (DSO) may use your information to review and manage practical training opportunities for you.

**Agency Disclosure of Information:** Your information may be shared internally within the U.S. Department of Homeland Security (DHS), as well as with federal, state, local, tribal, territorial, and foreign law enforcement; other government agencies; and other parties for audit, enrollment, enforcement, investigatory, litigation, or other purposes.

If you become a United States Citizen or Lawful Permanent Resident, your information may be shared internally within the DHS, as well as with federal, state, local, tribal, territorial, and foreign law enforcement; other government agencies; and other parties for audit, enforcement, investigatory, litigation, or other purposes. This disclosure is in accordance with the Privacy Act of 1974, 5 U.S.C. § 552a(b), including pursuant to the routine uses published in the DHS/ICE-001 Student and Exchange Visitor Information System (SEVIS) System of Records, which can be viewed at <a href="https://www.dhs.gov/topic/privacy">https://www.dhs.gov/topic/privacy</a>

**Providing Information to DHS:** The information you provide is voluntary. However, failure to provide the information requested may delay or interfere with the approval or maintenance of your practical training. Failure to provide your information could also limit or terminate your practical training opportunity.

CONTINUE

CANCEL

- 5. Click **Cancel** or **Continue** on the *Privacy* page:
  - Cancel: Returns to the *Portal Login* page.
  - **Continue:** Enters *Profile* page in the Portal.

### Log Out of the SEVP Portal

To log out of the portal, click the **Logout** link in the upper right-hand corner of the header.

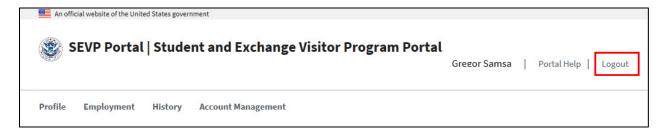

### **Access Portal Pages**

The SEVP Portal has four pages:

- **Profile:** Use this page to view or update your contact information.
- Employment: Use this page to update your employment information.

September 5, 2024

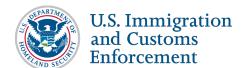

- **History:** Use this page to see what has happened to your record.
- Account Management: Use this page to change your password.

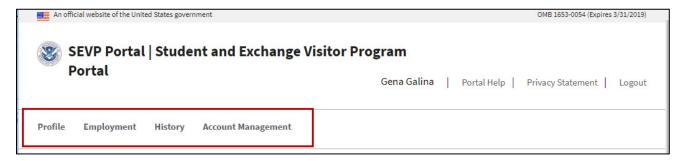

Click on the appropriate link to access the information you want to view or edit.

### **Portal Features**

The portal has some features that you will use:

### **Expand/Collapse Sections**

The portal has several sections that you can expand to view more information or collapse to hide the information. There are two ways to expand and collapse data on the page.

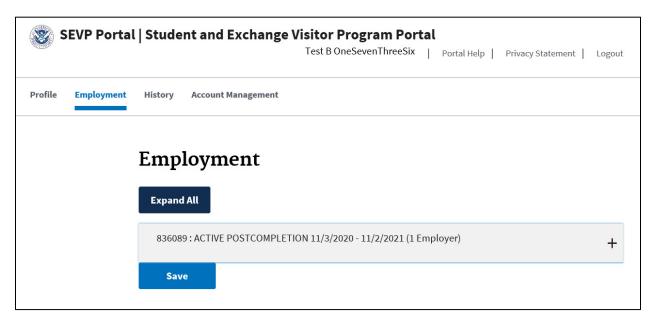

To expand a section, chose either to click:

- Plus (+) sign: Expands the one section.
  - o Click in the shaded area.
  - o Portal will display the hidden fields.
- **Expand All** button: Expands all sections on that page.

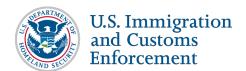

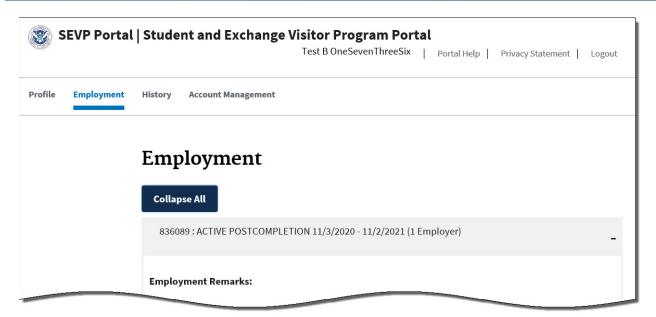

To collapse a section, chose either to click:

- Minus (-) sign: Collapses the one section.
  - o Click in the shaded area.
  - o Portal will hide the one section.
- Collapse All button: Collapses all sections on that page.

#### **Action Buttons**

The colors of the action buttons in the portal tell you whether you can take action:

- Blue background with white text: Active buttons that you can use.
- Gray background with black text: Buttons you cannot use.

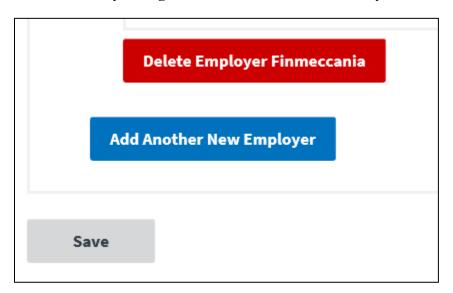

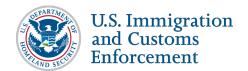

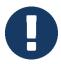

Once you enter all required data in the proper format, the portal will change the color of the action button to allow you to take the action.

### **Error Messaging**

The portal uses different error messages and visual aids to help you enter data correctly. The portal:

• Displays a red bar on the left margin and outlines the date fields in red while you type dates. This indicates the data is not yet complete.

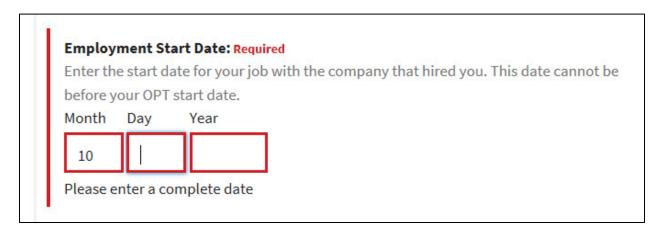

• Outlines each date field in green, once the date is entered. This shows a successful entry of the dates.

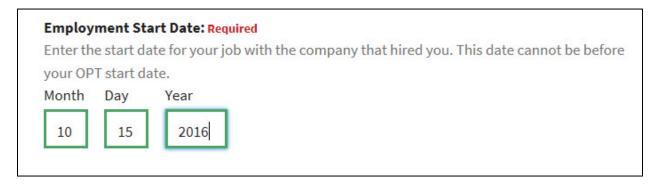

• Displays error messages at the top of the page, when incorrect or incomplete information is submitted.

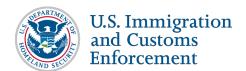

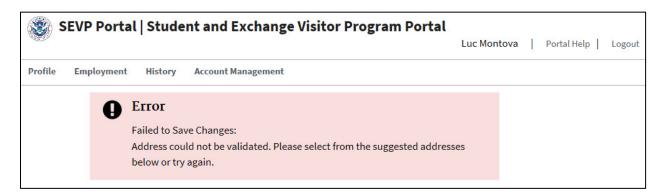

• Displays success messages at the top of the screen to reflect a successful submission.

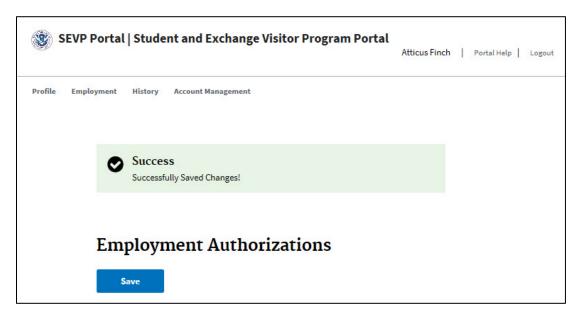

#### **Text Fields**

The portal text fields have a Characters Remaining countdown indicator, starting at 1000 characters.

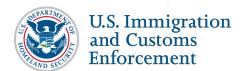

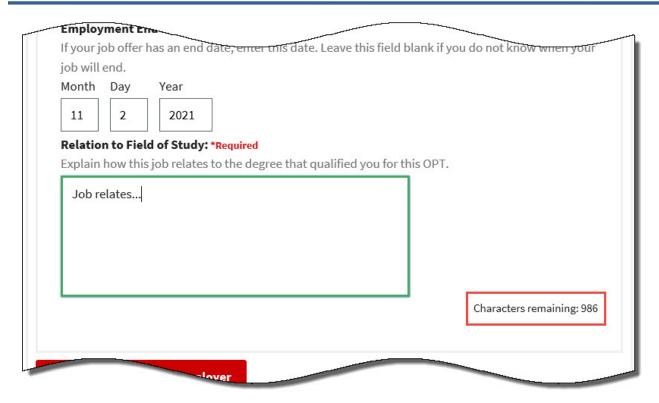

### **Idle Time**

After 20 minutes of inactivity, the portal asks you to confirm that you want to stay logged in.

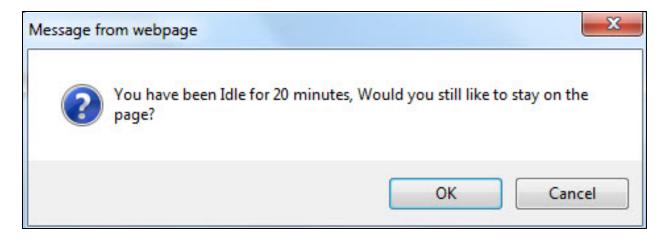

- Click **OK** to remain logged in.
- If too much time has passed, the Portal will log you out.

### **Locked Account**

The portal will lock your account after three failed attempts to log in to the SEVP Portal.

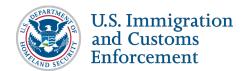

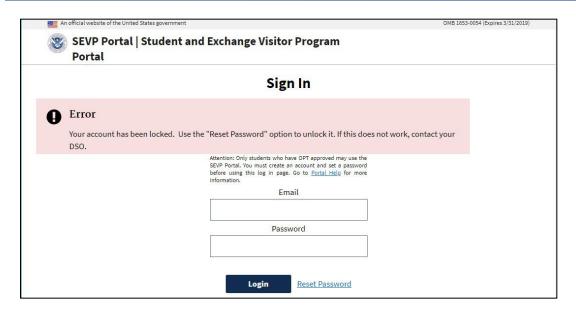

If you get locked out of your portal account, click **Reset Password** link on the **SEVP Portal Login** page.

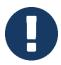

See Reset Password section below for details on resetting your password.

If you are still unable to unlock your account after trying the reset password option:

- Contact your DSO to request assistance in unlocking your portal account.
- DSO can log into SEVIS to submit a request to unlock your portal account.
- SEVP Portal sends you an email with a link that will unlock your account. To identify the email to unlock your portal account, notice the Sender and Subject lines:
  - o Sender: do-not-reply.SEVP@ice.dhs.gov
  - o Subject line: Account reset
- Click the link in the email.

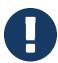

This link is unique. You can only use it once.

- Enter your SEVIS ID.
- Create a new password.

#### **Reset Password**

If you cannot remember your password, or you are locked out of the SEVP Portal after three failed log in attempts:

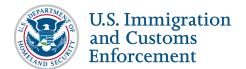

1. Go to the <u>SEVP Portal Login</u> page.

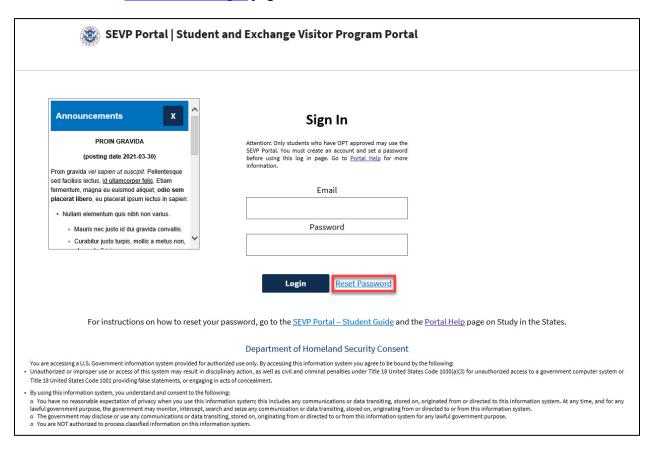

2. Click **Reset Password**. A SEVP Portal credential page opens with an **Update Password** button.

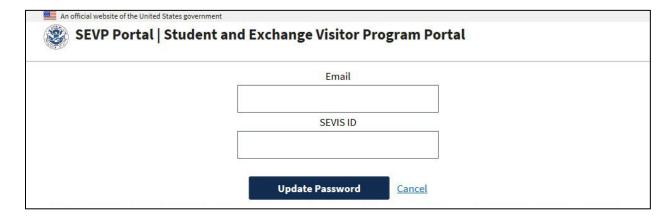

- 3. Enter your **Email Address**.
- 4. Enter your **SEVIS ID**.
- 5. Click **Update Password**. The SEVP Portal sends you an <u>email</u> with a TEMPORARY password to log into the portal. You will be asked to create a new password.

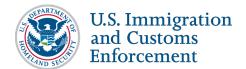

a. Log in to your email account.

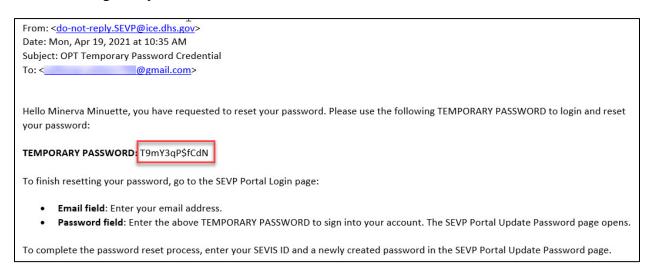

- b. Open your SEVP Portal email with Subject line **OPT Temporary Password Credential** for your TEMPORARY password.
- 6. Return to the SEVP Portal Login page.

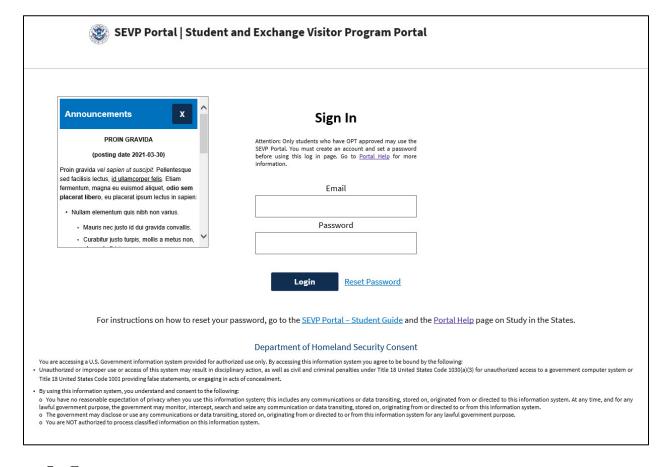

7. Enter:

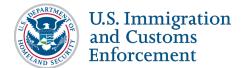

- Your email address.
- TEMPORARY password.
- 8. Click **Log In**. The SEVP Portal Update Password page opens.

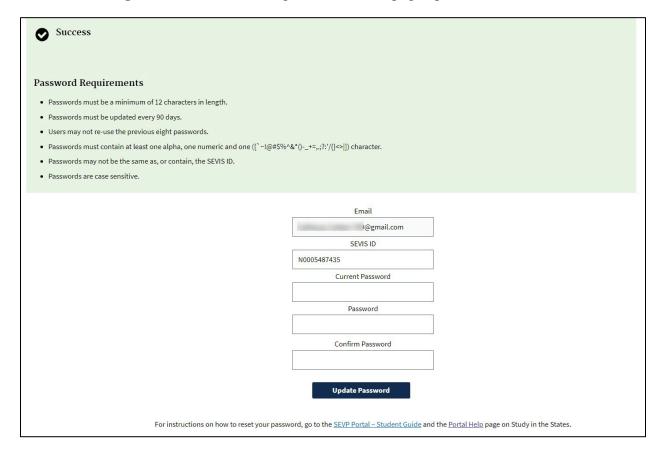

### 9. Enter your:

- Email: Your email address, if not already entered.
- SEVIS ID.
- Current Password: TEMPORARY password received in the Update Password email.
- **Password:** A new password.
- Confirm Password: Your newly created password.

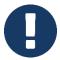

The password must meet the criteria listed on the <u>Make and Maintain a User</u> <u>Password</u> page.

10. Click **Update Password**. The *SEVP Portal Login* page opens with a successfully updated password message; and with your email address and newly created password entered in the Email and Password fields.

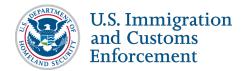

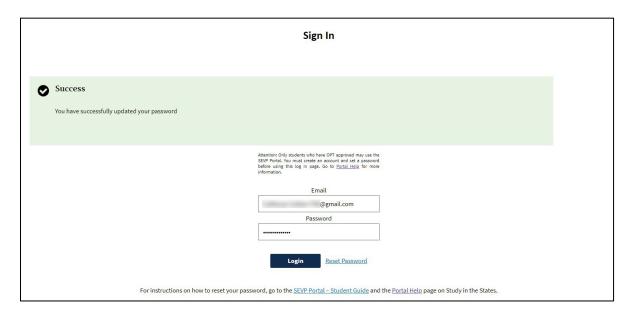

### **Getting Help**

The <u>SEVP Portal Help pages</u> of Study in the States provide many resources.

If you need help with your portal account, call the SEVP Response Center at 1-800-892-4829.

### **Information Sharing with SEVIS**

SEVIS and the SEVP Portal regularly share data:

- Student-changed data is passed from the SEVP Portal to SEVIS immediately.
- DSO-changed data is passed from SEVIS to the SEVP Portal once an hour.
  - Any updates of your information in SEVIS will appear in the SEVP Portal after the next data transfer, which should not be later than the next hour. If the SEVIS data transfer triggers a Portal email to you, it may take a little longer for you to receive the email.

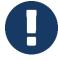

• When your OPT Start Date is reached, it might take a day for the account creation email to reach you, depending on what time of day the OPT approval comes into SEVIS from the U.S. Citizenship and Immigration Services (USCIS). Normally though, the approval for those students who filed as early as the regulations permit would have that approval sitting in the SEVIS record waiting for midnight on the student's approved OPT Start Date.

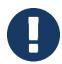

Because the Portal must communicate with SEVIS, when SEVIS is down:

• If you have an established Portal account, you can log in to the Portal and update your information. The Portal will hold your updated information until SEVIS is back up, at which time the Portal will transmit your updates to SEVIS.

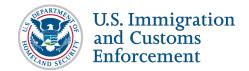

• If you do not have an established Portal account, you cannot <u>create a Portal account</u> until SEVIS is back up.

#### **Address Validation**

The portal will validate addresses you enter. If the portal cannot verify an address, you will get an error message.

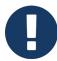

- U.S. physical address (living) and mailing address information is not required for Border Commuter students. These fields must remain blank.
- Employer address information is required for all F-1 students.

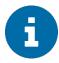

<u>U.S. Postal Service (USPS) Publication 28, Postal Address Standards</u> describes the address standards used by the USPS, including:

- List of state abbreviations (Appendix B)
- List of street abbreviations (Appendix C)
- Guidance on address standardization for state, county and local roads (Appendix F)
- Standards for Puerto Rico and the U.S. Virgin Islands (Appendices I and J)

#### **Address Does NOT Match**

If the system does not recognize your address, you will get an error message at the top of the page telling that your changes failed to save.

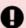

#### Error

Failed to Save Changes: Invalid Employer Address for 1234567 - 2

The portal does not give you any other information. Check your address.

- Be sure you entered your address correctly.
- If you left off a number, the portal might not recognize it.

If your address is correct and the portal still does not validate it, contact your DSO. Your DSO can enter the address in SEVIS. Students are not able to override the validation software.

#### **Matched Address**

If the portal recognizes the address but has a slightly different one in its own records, you will get an error message at the top of the page and some suggestions for how to fix the error.

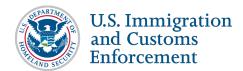

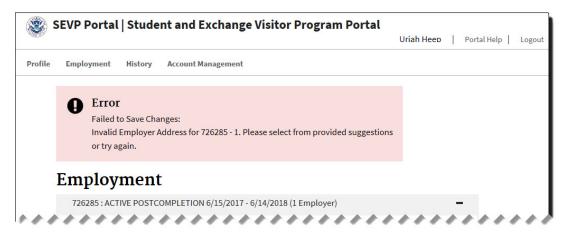

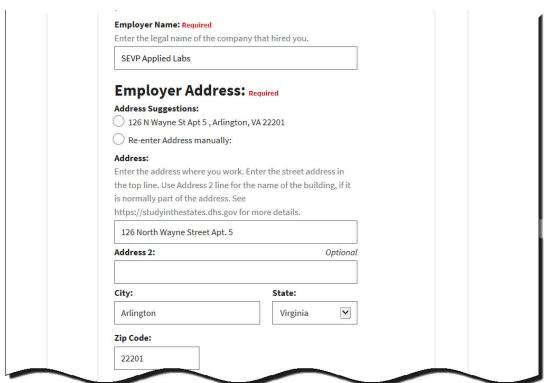

- SEVP Portal will suggest an address.
- Click a radio button to select an option:
  - o Select an address to accept the suggested correction.
  - o Select **Re-enter Address manually** to accept correct the address you entered. The portal will not allow students to override the address validation software. If you are unable to enter an address you know is correct, contact your DSO. The DSO can enter the address in SEVIS.

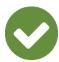

#### **Best Practices:**

• Tips for entering addresses:

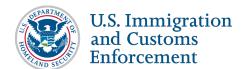

- Enter the street address in the first line.
- o Abbreviate the street.
- o Do not put periods after the abbreviations.
- Examples:
  - o 126 North Wayne Street should be entered as 126 N Wayne St
  - o Fort Washington Maryland becomes Ft Washington, MD

## **Update Your Profile Information**

To update your profile information:

1. <u>Log in to the SEVP Portal</u>. After accepting the attestation, the portal opens to the *Edit Profile* page.

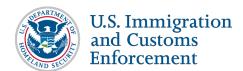

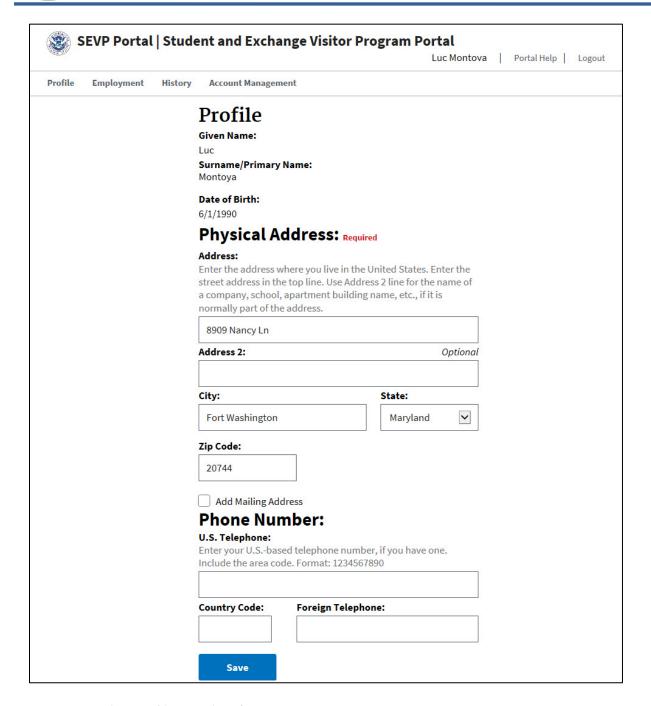

- The *Profile* page has four parts:
  - o Read-only biographic information
  - o Your physical address
  - o Your mailing address
  - o Your telephone number
- Page displays the data that is in SEVIS.

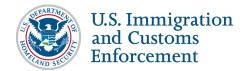

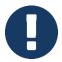

Students can change their contact information up to 15 days after the end date of their optional practical training (OPT).

### **Biographic Information**

The Portal displays your name and date of birth, as they are in SEVIS. You cannot edit these fields. Contact your DSO if:

- Your name or your date of birth is incorrect.
- You legally changed your name.

### **Physical Address**

The Physical Address section displays the address where you live. This information reflects what is in SEVIS.

- 2. Edit this information, if needed:
  - Address: Enter the street address where you live. This is the house number and street name.
  - Address 2: Enter the apartment building name; name of your school, if you live on a campus; etc.
  - **City:** Enter the name of the city where you live.
  - **State:** Enter the state in which you live.
  - **Zip Code:** Enter the zip code for your home address.
- 3. Click the **Add Mailing Address** checkbox, if you want to add a mailing address that is different from your physical address.
- 4. Click the **P.O. Box** checkbox, if your mailing address is a post office (P.O.) box.

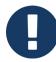

- U.S physical and mailing address information is not required for Border Commuters.
- The fields on the Portal *Profile* page cannot be updated without entering a valid **U.S. Physical Address**. Therefore, if you are a Border Commuter student who needs to update a phone number or a U.S. mailing address, your DSO must enter it directly in your SEVIS record for you. You cannot do it in your Portal account.
- U.S. physical address and mailing address fields on your Portal *Profile* page will remain blank even if there's a U.S. mailing address in your SEVIS record.

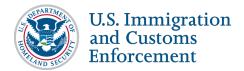

### **Mailing Address**

This section displays any mailing address already in SEVIS. To add or edit mailing address information:

5. Click Add Mailing Address. The Mailing Address subsection opens.

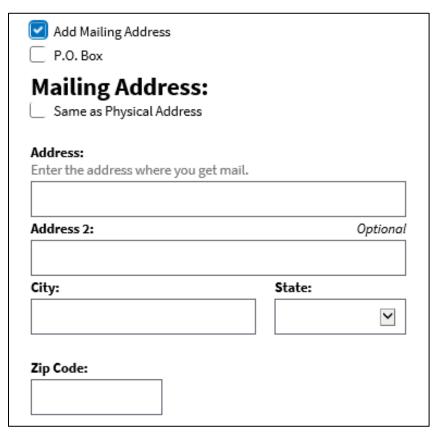

- Click **P.O. Box** checkbox, if your mail goes to a post office box.
- Click **Same as Physical Address** checkbox, if your mailing address and your physical address are the same. The portal will populate the address fields.
- 6. If your mailing address is not your physical address, enter:
  - Address: Enter the first line of the address where you receive mail. This can be a post office box.
  - Address 2: Enter the second line of the address where you receive mail.
  - City: Enter the name of the city where you receive your mail.
  - State: Enter the state in which you receive your mail.
  - **Zip Code:** Enter the zip code for your mailing address.

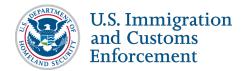

### **Phone Number**

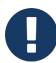

- The Border Commuter cannot update their U.S. phone number, as the portal requires a U.S. physical address, and the Border Commuter does not have a U.S. physical address.
- U.S. or foreign phone numbers entered into your SEVIS record by your DSO will eventually appear on your Portal *Profile* page.

This section displays any telephone numbers already in SEVIS. You can add or edit this information:

- U.S. telephone number.
- Foreign telephone number:
  - o Country code
  - o Telephone
- 7. Click **Save** to save your *Edit Profile* page changes.

### **Change Your Email Address**

You cannot change your email address in the portal. Give your new email address to your DSO. Your DSO can enter it in SEVIS. The new email address will be sent to the portal. The portal will send you an <u>email</u> with a temporary password.

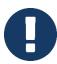

Contact your DSO, if you do not receive this email. Your DSO can log in to SEVIS to request that the email be sent to you again.

**Sender:** do-not-reply.SEVP@ice.dhs.gov

Subject line: Your email address has been changed in SEVIS.

1. Go to the SEVP Portal Login page.

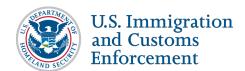

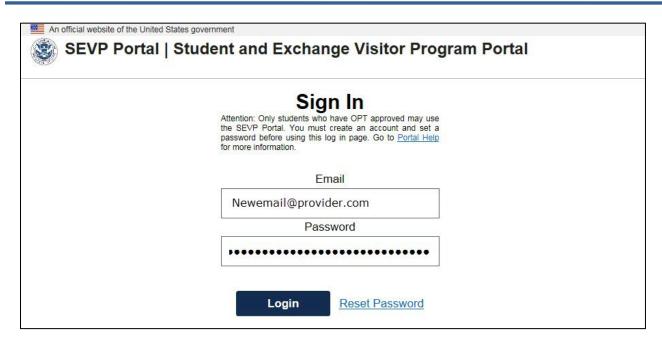

- 2. Enter your new email address and the temporary password.
- 3. Click Login.

### **Manage Employment Information**

To view or edit your employment information:

1. Log in to the SEVP Portal.

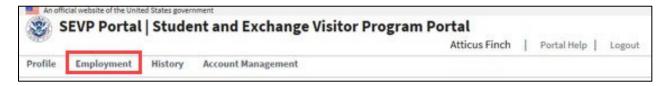

2. Click the **Employment** tab. The portal opens the *Employment* page.

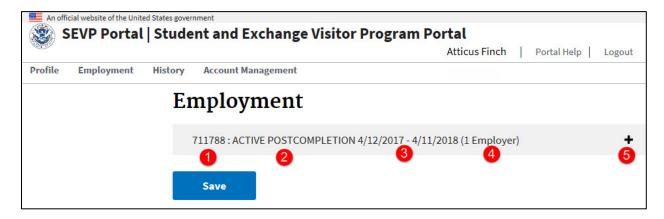

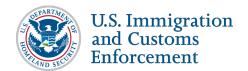

The default view of the page shows a list of all employment authorizations you can see in the portal. Each authorization shows the following elements: (Numbered items in table correspond to the numbers in above graphic.)

| Item | Authorization Element                                                    |  |
|------|--------------------------------------------------------------------------|--|
| 1    | SEVIS-assigned identifier for the authorization                          |  |
| 2    | 2 Type of OPT authorization                                              |  |
| 3    | Dates of employment                                                      |  |
| 4    | Number of employers associated with that OPT authorization               |  |
|      | Clickable icon to expand the listing to display more data fields:        |  |
| 5    | <ul> <li>Each authorization is displayed in a collapsed view.</li> </ul> |  |
|      | • Click the <b>plus</b> (+) <b>sign</b> to expand the view.              |  |

When an authorization is expanded, you can see:

- Read-only information about the authorization. This information comes from SEVIS and can only be changed in SEVIS.
- List of your employers.
- Action buttons that allow you to delete or save employer information.

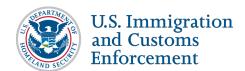

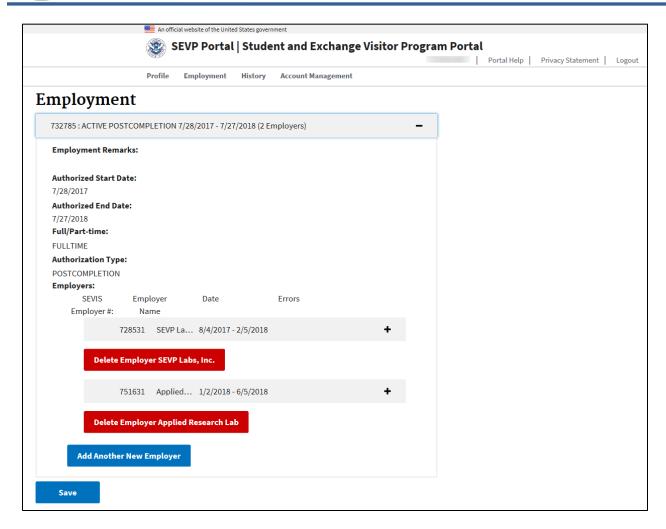

The employer list displays critical information.

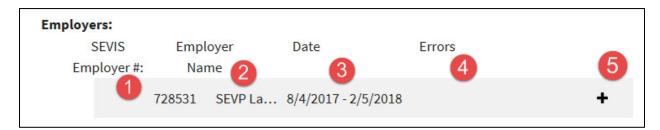

| Item | Authorization Element                                                                                                    |
|------|----------------------------------------------------------------------------------------------------|
| 1    | SEVIS-assigned identifier for the employer. This number has no meaning outside of SEVIS and the portal. This number is also used on the <i>History</i> page. |
| 2    | Name of the employer.                                                                                                    |
| 3    | Dates of employment with the employer.                                                                                                    |
| 4    | Error warning symbol. The portal displays a warning sign if required information is missing or does not follow business rules.                               |

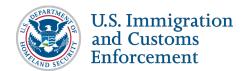

| Item | Authorization Element                                                    |
|------|--------------------------------------------------------------------------|
|      | Clickable icon to expand the listing to display more data fields:        |
| 5    | <ul> <li>Each authorization is displayed in a collapsed view.</li> </ul> |
|      | • Click the <b>plus (+) sign</b> to expand the view.                     |

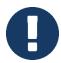

Students can change their employment information up to 15 days after the end date of their optional practical training (OPT).

### Manage Employer Information While on Post-Completion OPT

Students authorized for post-completion OPT can add, edit, and delete employer information.

### Relationship between Employment and Student's Major Area of Study

You are responsible for relating the training opportunity to your program of study. Before you add an employer in the SEVP Portal, be prepared to explain how your job relates to your program of study. Include:

- Job title
- Employer name
- Major area of study
- Whether full time or the average number of hours worked per week
- Description of regular job duties and how they directly relate to the degree that qualified you for OPT. For example:
  - Bachelor's degree in Electrical Engineering: I work full-time as an Electrical Engineer at ABC Corporation, a government contractor. In my job, I analyze client requirements for electrical systems and provide them with cost estimates of such systems. My work requires understanding of electrical circuit theory, which I studied in-depth at the University of ABC.
  - Master's degree in Music: I am working at a hospital playing the harp in patient rooms. I also conduct hands-on, harp beginner workshops for long-term patients. On average, I work at the hospital 35 hours a week. My duties directly utilize the skills and knowledge I acquired from my coursework and degree in music therapy.

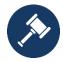

For more information, see <u>SEVP Policy Guidance: Practical Training – Determining</u> a Direct Relationship between Employment and a Student's Major Area of Study.

### Add Employer While on Post-Completion OPT

To add an employer:

1. Go to the *Employment* page. Expand the authorization.

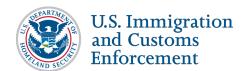

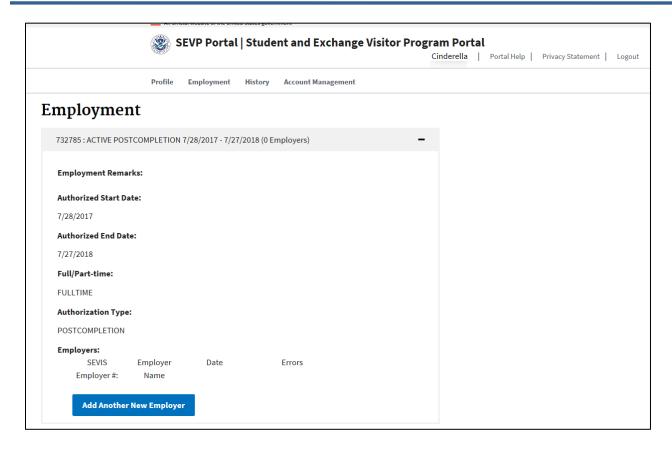

2. Click **Add Employer**. The *Add Employer* section displays the following employment information fields. Enter your employment information in the fields:

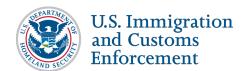

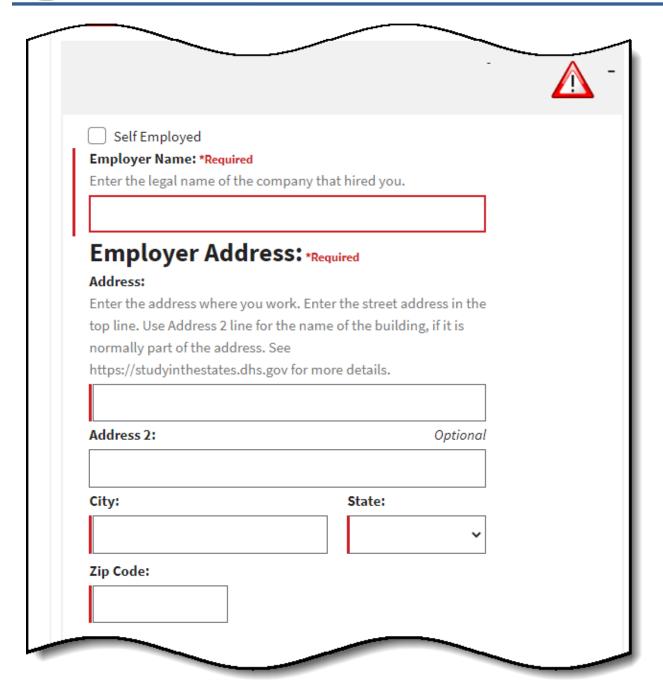

- **Self Employed:** Click this checkbox if you work for yourself. The portal will enter your name in the Employer name section.
- Employer Name:
  - o Enter the name of the company that hired you.
  - o This is a required field.
- Employer Address:
  - o Enter the address where you work:

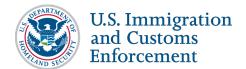

• Address: Enter the street address.

Example: 123 Main Street

• Address 2: Use this field to enter any other parts of the address.

**Example: Barcroft Apartments** 

• **City:** Enter the city where you work.

• State: Enter the name of the state where you work.

• **Zip Code:** Enter the postal code where you work.

o This is a required field.

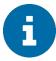

<u>U.S. Postal Service (USPS) Publication 28, Postal Address Standards</u> describes the address standards used by the USPS, including:

- List of state abbreviations (Appendix B)
- List of street abbreviations (Appendix C)
- Guidance on address standardization for state, county, and local roads (Appendix F)
- Standards for Puerto Rico and the U.S. Virgin Islands (Appendices I and J)

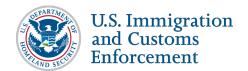

| Enter the title | e of your job for the company that hired you.        |
|-----------------|------------------------------------------------------|
|                 |                                                      |
| Supervisor F    | irst Name:                                           |
| Enter the first | t name of your boss at the company that hired you.   |
|                 |                                                      |
| Supervisor L    | ast Name:                                            |
| Enter the last  | name of your boss at the company that hired you.     |
|                 |                                                      |
| Supervisor P    | Phone Number:                                        |
|                 | rk telephone number for your boss. Format 1234567890 |
|                 |                                                      |
| Supervisor P    | Phone Number Ext:                                    |
|                 |                                                      |
| Supervisor E    | mail Address:                                        |
| Enter the wee   | rk email address for your boss.                      |

- **Job Title:** Enter the title of your job at the company that hired you.
- Supervisor First Name: Enter the first name of your boss at the company that hired you.
- Supervisor Last Name: Enter the last name of your boss at the company that hired you.
- **Supervisor Phone Number:** Enter the work telephone number for your boss. Format 1234567890
- **Supervisor Phone Number Ext:** Enter the extension number for your boss' work telephone number, if any.
- Supervisor Email Address: Enter the work email address for your boss.

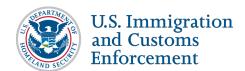

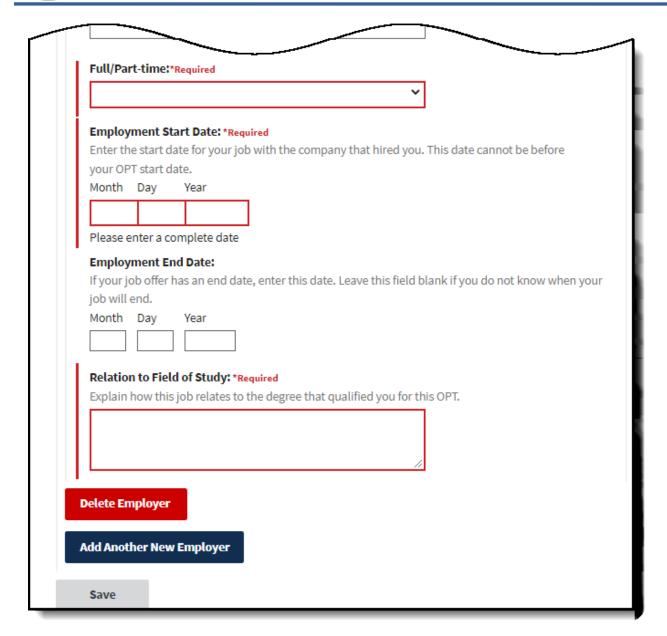

### • Full/Part-Time:

- o Select either **Full Time** or **Part Time** from the drop-down list to indicate whether your position with the company that hired you is full-time or part-time.
- o This is a required field.

### • Employment Start Date:

- o Enter the start date for your job with the company that hired you. This date cannot be:
  - Before the start date on your OPT authorization.
  - More than 10 days in the past.

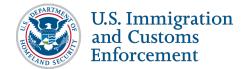

- o This is a required field.
- Employment End Date: Enter the date the job ends.
- Relation to Field of Study:
  - o Explain how the job relates to the degree that qualified you for this period of OPT.
  - o This is a required field.

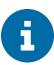

The Save button activates only when you have entered data in all required fields.

3. Click **Save**, when all required fields are entered. The portal will display a *Success* message.

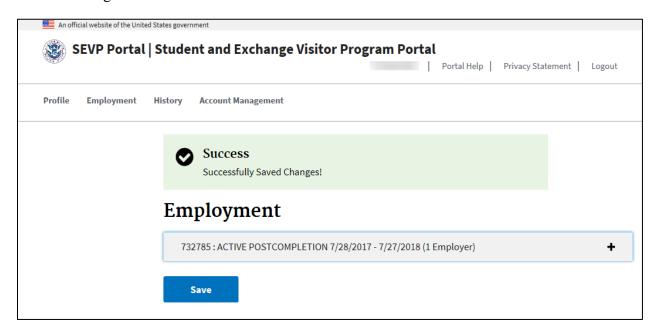

After saving, the employer is:

- Added to the employer count.
- Listed in the Employer section of the page.

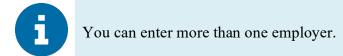

4. Click **Add Employer** to repeat the process of adding an employer.

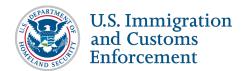

#### **Edit Employer while on Post-Completion OPT**

You must edit the employer information, if any of the data in any existing fields change.

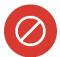

Never edit an employer's information if you are changing employers. If you leave one job to work for another employer, edit the end date of your existing employer. Add the new employer to your record.

#### To edit an employer:

1. Click **Employment** tab. The *Employment* page opens.

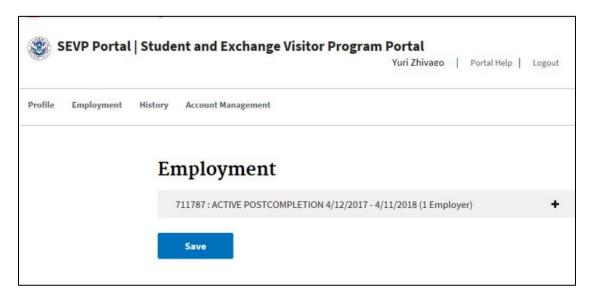

- 2. Click the **plus (+) sign** next to the employment authorization you want to edit. The section expands to reveal:
  - Read-only information about the authorization.
  - List of employers.

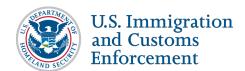

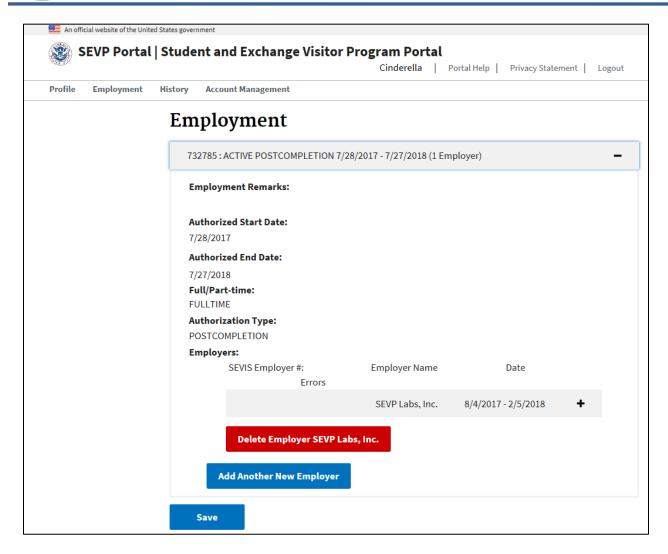

- 3. Locate the employer you want to edit.
- 4. Click the **plus** (+) **sign** next to the employer name. The portal expands the entry to show all available data fields.
- 5. Edit the data that needs to be changed.
- 6. Click Save.

### **Delete Employer while on Post-Completion OPT**

You can delete an employer, if you never worked for that employer. To delete an employer:

1. Click **Employment** tab. The *Employment* page opens.

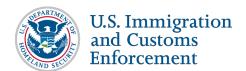

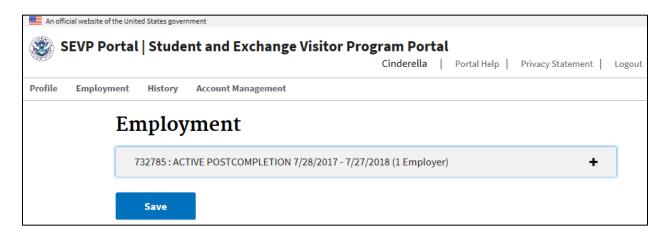

2. Click the **plus (+) sign** next to the employment authorization listing. The portal reveals the employers linked to the authorization.

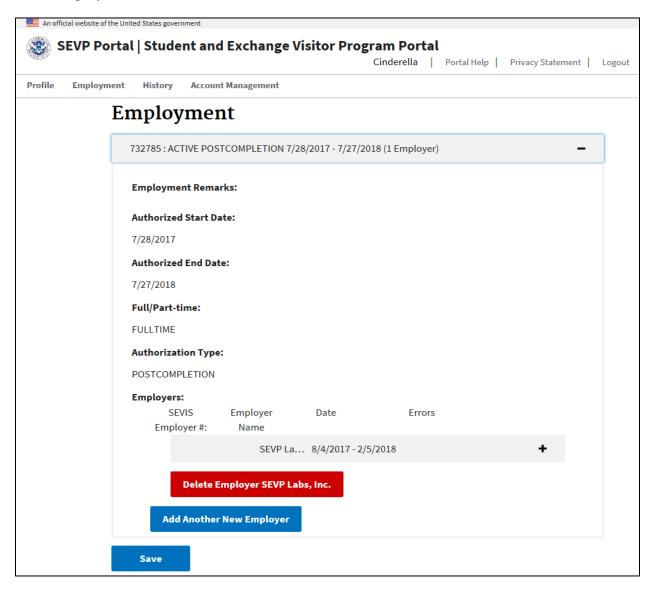

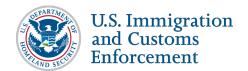

- 3. Click the **Delete Employer** button for the employer you want to delete. A confirmation message displays. The message will vary, depending on if the employer start date is in the future or not:
  - If the employer start date is not in the future, you must confirm that you have never worked for the employer.

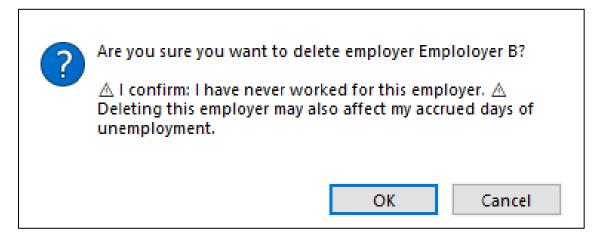

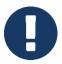

You must confirm this statement before you are allowed to delete the employer.

• If the employer start date is in the future, confirm you want to delete the employer.

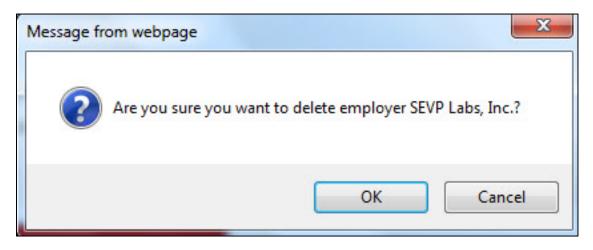

4. Click **OK** to delete the employer.

The portal deletes the employer right away. The employer is removed from the employer count and from the list.

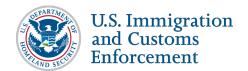

#### Manage Employer Information While on STEM OPT

If you are on STEM OPT, you are not able to change as much employer information as you could when you were on post-completion OPT.

#### Add Employer While on STEM OPT

Students on STEM OPT cannot add any employers in the portal. To add an employer to your record, you must submit a completed Form I-983 to your DSO. Your DSO must enter the employer information in SEVIS. SEVIS will push the data to the portal.

#### **Edit Employer while on STEM OPT**

If you are on STEM OPT, you can only edit some of your employer's information. If you notice that any of the read-only fields need to be edited, you must work with your DSO to change the data through SEVIS.

The employer information must be edited, if any of the data in any existing fields change.

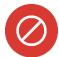

- Never edit an employer's information if you are changing employers.
- If you leave one job to work for another employer, edit the end date of your existing employer and add a new employer entry to your record.

#### To edit an employer:

1. Click **Employment** tab. The *Employment* page opens.

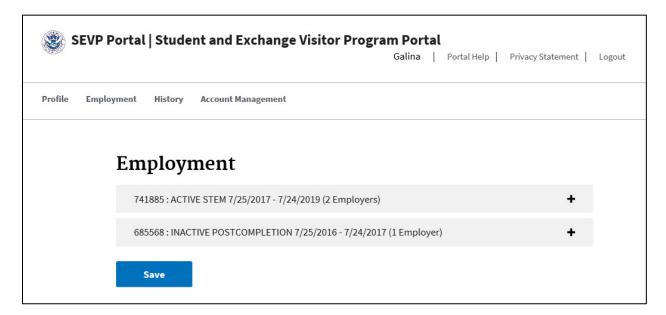

- 2. Click the **plus (+) sign** next to the employment authorization you want to edit. The section expands to reveal:
  - Read-only information about the authorization.

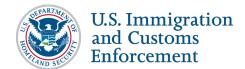

• List of employers.

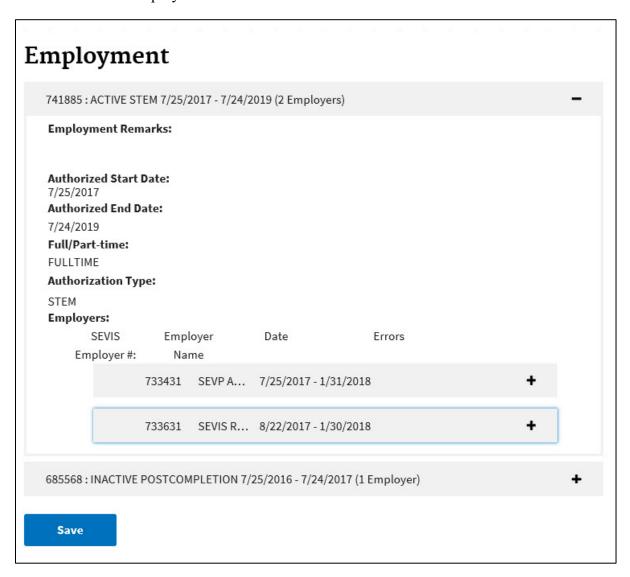

- 3. Locate the employer you want to edit.
- 4. Click the **plus (+) sign** next to the employer name. The portal expands the entry to show all available data fields.
- 5. The portal displays the following read-only data elements for the employer:
  - Employer Identification Number (EIN)
  - Employer Name
  - Employer Address
  - Full/Part-Time: Employment indicator for your position
  - Employment Start Date

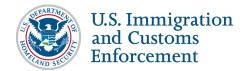

#### • Employment End Date

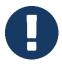

When your employment ends, you must give your DSO your final evaluation on the Form I-983 within 10 days. If you leave the job earlier than the employment end date listed, ask your DSO to update SEVIS with your new end date. You must give your DSO the final evaluation within 10 days of your last day of employment. The STEM OPT hub has more information on your reporting requirements.

- 6. Edit the data that needs to be changed:
  - **Job Title:** Enter the title of your job at the company that hired you.
  - Supervisor First Name: Enter the first name of your boss at the company that hired you.
  - Supervisor Last Name: Enter the last name of your boss at the company that hired you.
  - Supervisor Phone Number: Enter the work telephone number for your boss.
  - Supervisor Phone Number Ext: Enter the extension number for your boss' work telephone number.
  - Supervisor Email Address: Enter the email address for your boss.
  - Relation to Field of Study: Explain how the job relates to the degree that qualified you for this period of OPT.
- 7. Click Save.

#### **Delete Employer While on STEM OPT**

You cannot delete an employer if you are on STEM OPT. If you did not work for an employer listed in the *Employment Information* page of the portal, contact your DSO. Your DSO can remove the employer through SEVIS. Employers should be deleted ONLY if you never worked for the employer.

## **STEM OPT Reporting Responsibilities**

If you are on STEM OPT, you must work with your DSO to meet legal reporting requirements. The portal will display a *STEM Student Due Date Announcement* box above other portal pages. The box displays:

- Your reporting schedule, so you know when your reports and evaluations are due.
- Status of your reports and evaluations.

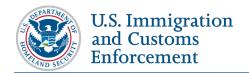

#### STEM Student Due Date Announcement

#### Hello, Gena Galina!

Your STEM OPT Reporting Deadlines

While on STEM OPT, you must give your designated school official (DSO):

- Validation reports to confirm that your address and employer information in SEVIS is correct.
   These are due every six months.
- 2.Two Evaluations of Student Progress (page 5 of the Form I-983). These are due:
- a. 12 months after your STEM OPT starts and
- b. 24 months after your STEM OPT starts.
- 3.Evaluation of Student Progress (page 5 of the Form I-983) when you stop working for a STEM employer before your STEM OPT authorization ends. These are due within 10 days after you stop working for the employer.

#### Your reporting deadlines:

| Date        | What is Due?                                           | Current Status |
|-------------|--------------------------------------------------------|----------------|
| Jan 25 2019 | Validation report for address and employer information | Submitted      |
| Jul 25 2019 | Validation report for address and employer information | Past Due       |
| Jul 25 2019 | Evaluation of Student Progress (page 5 of Form I-983)  | Past Due       |
| Jan 25 2020 | Validation report for address and employer information |                |
| Jul 25 2020 | Validation report for address and employer information |                |
| Jul 25 2020 | Evaluation of Student Progress (page 5 of Form I-983)  |                |

Missing these deadlines may affect the state of your SEVIS record.

For more information, go to the STEM OPT Hub (https://studyinthestates.dhs.gov/stem-opt-hub) pages on the Study in the States website.

You can change the display of the STEM Student Due Date Announcement box by:

• Dragging the notice to another position on the page, if it is in the way.

#### STEM Student Due Date Announcement

• Clicking the minus (-) in the upper right corner to minimize the box.

### **STEM Student Due Date Announcement**

+

• Clicking the plus (+) in the upper right corner to expand the box.

### **View History**

You can view a history of changes that have happened in your portal record and emails sent to the student. To view the history events, click **History**. The *History* page opens.

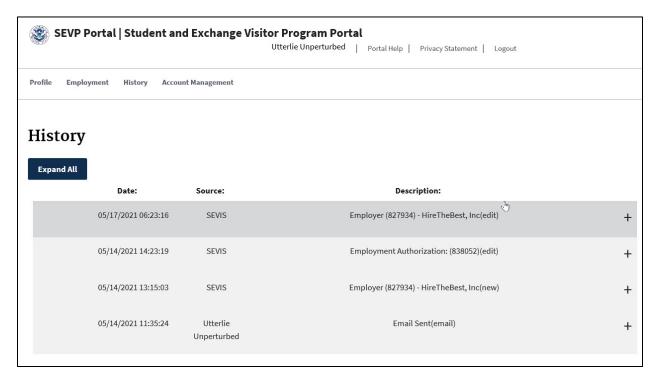

### **Change History**

To view the history of a change that has happened in your record:

1. Click the **plus (+) sign** to the right of the history event you want to view. The change history event displays.

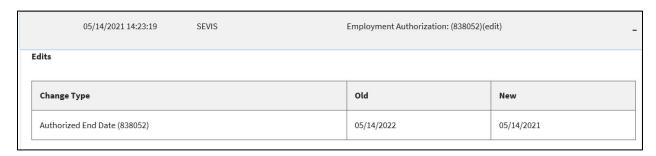

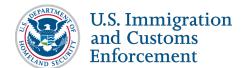

- 2. The event indicates:
  - Which field(s) has changed.
  - Old value for the field.
  - New values for the field.

### **Email History**

To view the email history:

1. Click **plus (+) sign** to the right of the email you want to view. The email history displays.

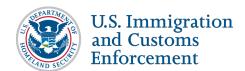

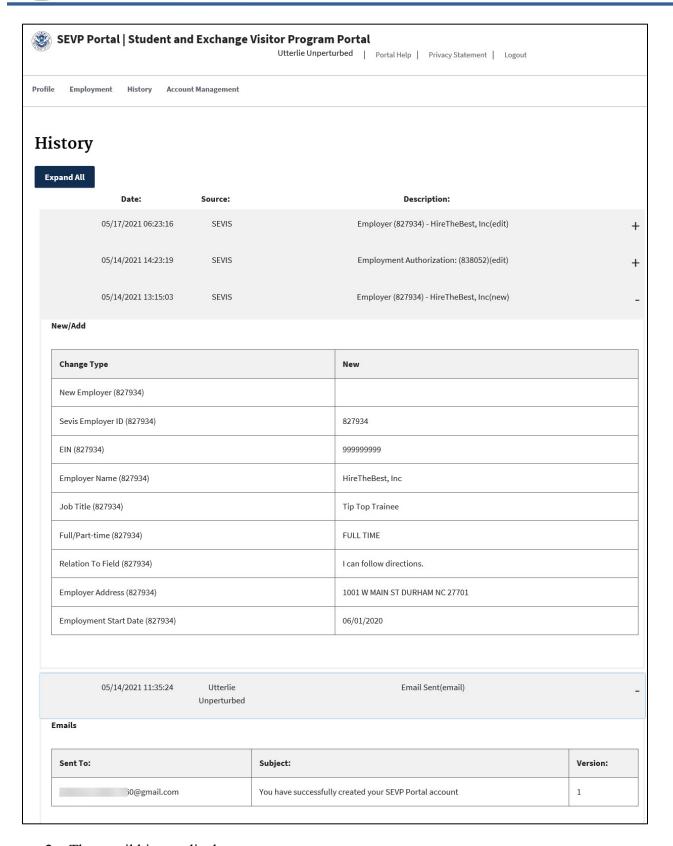

2. The email history displays:

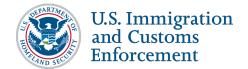

- Date and time.
- Student name the email sent to.
- Email address sent to.
- Type or purpose of the email.
- Version of the email.

### **Account Management (Change Password)**

Fifteen days before your password expires, the portal will notify you via <u>email</u> that your password will expire. The portal displays the notice on the *Attestation* page.

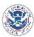

### SEVP Portal | Student and Exchange Visitor Program Portal

## **Attestation**

When using the SEVP Portal, providing materially false, fictitious, or fraudulent information may subject you to criminal prosecution under 18 U.S.C.1001. Providing willful misstatements may constitute perjury under 18 U.S.C. 1621. Other possible criminal and civil violations may also apply.

CONTINUE

CANCEL

Your OPT Portal password will expire in **10** day(s).

You can change your password at any time. To change your password:

1. Click <u>Account Management</u>. The *Account Management* page opens.

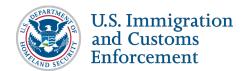

| An official website of the United States government                                                               |  |  |  |
|----------------------------------------------------------------------------------------------------|--|--|--|
| SEVP Portal   Student and Exchange Visitor Program Portal  Luc Montova   Portal Help   Privacy Statement   Logout |  |  |  |
| Profile Employment History Account Management                                                                     |  |  |  |
| Account Management                                                                                                |  |  |  |
| Password Requirements                                                                                             |  |  |  |
| Passwords must be a minimum of 12 characters in length.                                                           |  |  |  |
| Passwords must be updated every 90 days.                                                                          |  |  |  |
| Users may not re-use the previous eight passwords.                                                                |  |  |  |
| • Passwords must contain at least one alpha, one numeric and one ([`~!@#\$%^&*()+=,;?:'/[<>]) character.          |  |  |  |
| Passwords may not be the same as, or contain, the SEVIS ID.                                                       |  |  |  |
| Passwords are case sensitive.                                                                                     |  |  |  |
| SEVIS ID                                                                                                    |  |  |  |
|                                                                                                    |  |  |  |
| Old Password                                                                                                    |  |  |  |
|                                                                                                    |  |  |  |
| New Password                                                                                                    |  |  |  |
|                                                                                                    |  |  |  |
| Confirm Password                                                                                                  |  |  |  |
|                                                                                                    |  |  |  |
| Update Password                                                                                                   |  |  |  |

#### 2. Enter your:

- SEVIS ID
- Old Password
- New Password
- Confirm Password

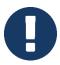

The new password must meet the criteria listed on the Account Management page.

3. Click Update Password.

#### **Portal Access after OPT Ends**

You should be able to access your portal account the whole time your OPT is active. You will continue to have access for six months after your OPT ends. The portal will send you three email notices:

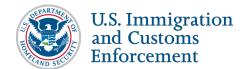

- 1. On your OPT end date to let you know you have six months of portal access left.
- 2. Five months after your OPT ends to let you know you have 30 days of access left.
- 3. Six months after your OPT end to let you know your account is closed.

See the <u>SEVP Portal Email Notices to Students</u> article on the SEVIS Help Hub for the text of these emails.

### **Icon Guide**

See the <u>SEVIS Help Icons</u> on the SEVIS Help Hub for a quick-reference of the icons used in this user guide.

### **Document Revision History**

| Date              | Revision Summary                                                                                                    |  |
|-------------------|----------------------------------------------------------------------------------------------------|--|
| September 5, 2024 | Added guidance for Border Commuters in the Address Validation and Update Your Profile Information sections.                                                                                                    |  |
| January 12, 2023  | From Portal Release 5.3 (Jan. 24, 2023) which allows students on post-completion OPT to enter and edit supervisor information. Added new screen shots and instructions to post-completion add employer section. Removed screen shots from STEM OPT section as redundant.                       |  |
| February 14, 2022 | Corrected transposed numbers in SRC contact phone number.                                                                                                    |  |
| December 21, 2021 | Corrected Warning note on page 4 for consequences of student entering SEVIS ID incorrectly three times when creating a Portal account.                                                                                                    |  |
| June 30, 2021     | Updated History page screenshots to show change from "You" to student's name.                                                                                                    |  |
| May 21, 2021      | Added effects on student's Portal access when SEVIS is down.                                                                                                    |  |
| April 23, 2021    | Updated Resetting Password section and replaced Portal Sign In page screenshots with new Announcement box.                                                                                                    |  |
| November 20, 2020 | From Portal Release 3.0, updated information on expanding and collapsing fields, Characters Remaining countdown indicator, email history added, and allowed time for student to change their contact and employment information after the end date of their optional practical training (OPT). |  |
| October 1, 2020   | Updated <b>Information Sharing with SEVIS</b> section, 2nd bullet to read "DSO-changed data is passed from SEVIS to the SEVP Portal once an hour" and added delay possibilities text box.                                                                                                    |  |
| May 18, 2020      | From Portal Release 1.13, which included updated screenshots for: removing SEVP-required browser statement, improving access to SEVP Portal Help pages and Portal Student User guide, and updating                                                                                             |  |

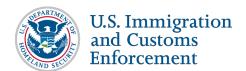

| Date               | Revision Summary                                                                                                    |  |
|--------------------|----------------------------------------------------------------------------------------------------|--|
|                    | government systems access warning on <i>Login</i> pages. Updated instructions for selecting mailing address to be the same as physical address and directing not to enter an employment start date with an employer that is more than ten days before the current date.                               |  |
| October 8, 2019    | • Updated to include new policy guidance (9/27/2019) on how to relate job to field of study.                                                                                                    |  |
|                    | • From Portal Release 1.10, updated new portal access cut off six months after OPT end date and listed series of emails a student will get regarding account closure.                                                                                                    |  |
| September 10, 2019 | From Portal Release 1.9, updated screenshot of new Announcement box on the <i>Login</i> page; updated screenshot of new attestation confirmation requirement button before deleting employer on the Employment Information page, and updated screenshot of STEM Reporting Requirements deadlines box. |  |
| February 20, 2019  | Updated to reflect changes to <u>Locked Account</u> and <u>STEM OPT</u> <u>Reporting Resonsibilities</u> ; plus the added section, <u>Emails from the SEVP</u> <u>Portal</u> .                                                                                                    |  |
| March 19, 2018     | Updated to reflect changes to password requirements, STEM OPT restrictions and relabeled Add Another New Employer button for national roll out of the portal                                                                                                    |  |
| September 22, 2017 | Initial Release                                                                                                    |  |